МБОУ «Владимировская средняя общеобразовательная школа»

# Создание трехмерных объектов в программе Blender

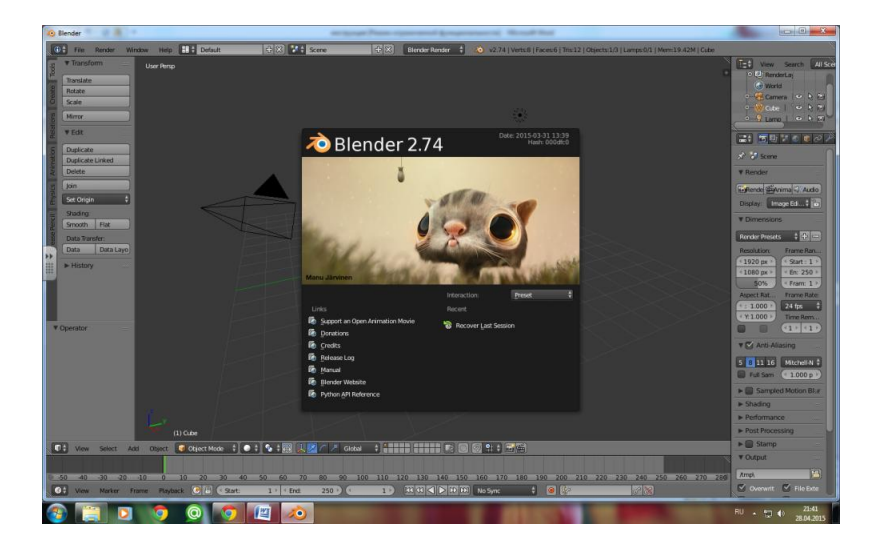

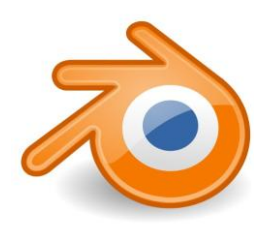

Подготовил: учитель информатики Дементьев Сергей Николаевич

## Blender 2.74

Программа для 3D моделирования, создания анимации, визуального воспроизведения, а также создания интерактивных игр.

Blender - это бесплатный пакет для создания 3D графики.

Вы можете скачать Blender бесплатно с сайта [www.blender.org.](http://www.blender.org/)

## Специальные требования программы

- процессор: 32-битный двухъядерный 2 ГГц или выше (рекомендуется 64-битный четырехъядерный ЦП);
- оперативная память: 2 Гб или больше (рекомендуется 8 Гб);
- Open GL-совместимая видеокарта с 256 Мб памяти или больше (рекомендуется 1 Гб видеопамяти);
- монитор с высоким разрешением 1280x768 с 24-битным цветом (рекомендуемое разрешение Full HD с 24-х битным цветом);
- мышка с тремя кнопками или аналогичное устройство, например, трекпад.

## Определение разрядности системы и других параметров

-

**Bandale - Microsoft Frankfurt** ения ▶ Система и безопасность ▶ Настройка параметров компьютера Центр поддержки Система и безопасность Проверка состояния компьютера и решение проблем Проверка состояния компьютера • Изменение параметров контроля учетных записей | Устранить типичные проблемы компьютера Архивирование данных компьютера Восстановление предшествующего состояния компьютера Поиск и исправление проблем Сеть и Интернет Брандмауэр Windows Просмотр состояния сети и задач Проверка состояния брандмауэра | Разрешение запуска программы через брандмауэр Windows Выбор параметров домашней группы и общего доступа к данным Система Просмотр объема ОЗУ и скорости процессора Оборудование и звук  $\bigodot$ **В ВИЗИТЬ** • Панель управления • Система и безопасность • Система **С.** Настройка удаленного доступа | Просмотр Просмотр устройств и принтеров Добавление устройства Панель управления Просмотр основных сведений о вашем компьютере Центр обновления Windows домашняя страница Издание Windows Программы Включение или отключение автоматического о ф Лиспетчер устройств Windows 7 Marcumanuage Просмотр установленных обновлений /даление программы Настройка удаленного © Корпорация Майкрософт (Microsoft Corp.), 2009. Все права защищены. доступа Электропитание **В** Зашита системы Service Pack 1 Запрос пароля при выходе из спящего режима Дополнительные параметрь системь Настройка перехода в спящий режим Архивация и восстановление Система Оценка: 5,0 Индекс производительности Windows AMD Athlon(tm) 64 X2 Dual Core Processor 4200+ 2.20 GHz *<u><u>Dpoueccop</u>***</u>** 4.00 FB Установленная память  $(03)$ **IEE** Тип системы 64-разрядная операционная система ₩ Перо и сенсорный ввод: Перо и сенсорный ввод недоступны для этого экрана Имя компьютера, имя домена и параметры рабочей группь Admin-<sub>IK</sub> **Компьютер** Полное имя Admin-FIK Описание Рабочая группа: **WORKGROUP** Активация Windows Активация Windows выполнена Код продукта: 00426-ОЕМ-8992662-00173

### Настройка программы на русский язык

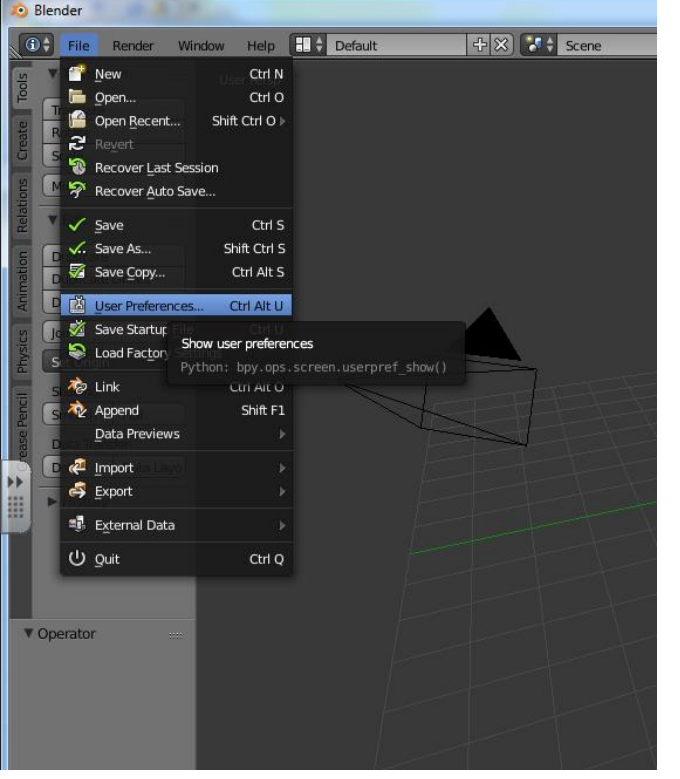

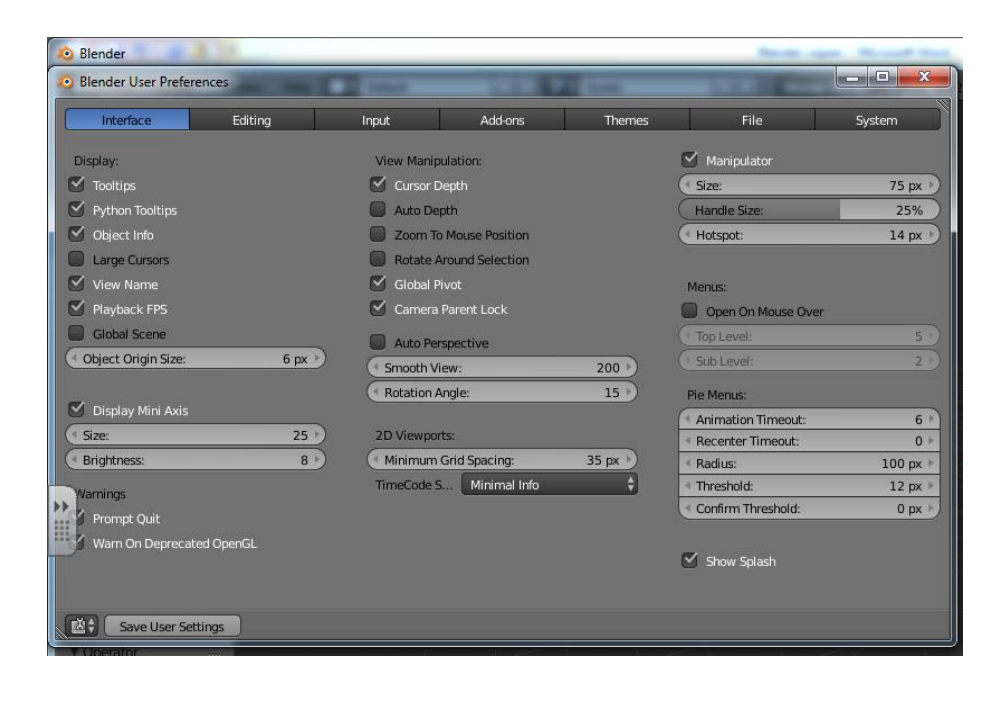

Раскрыть меню File, выбрать User Preferences.

### Настройка программы на русский язык

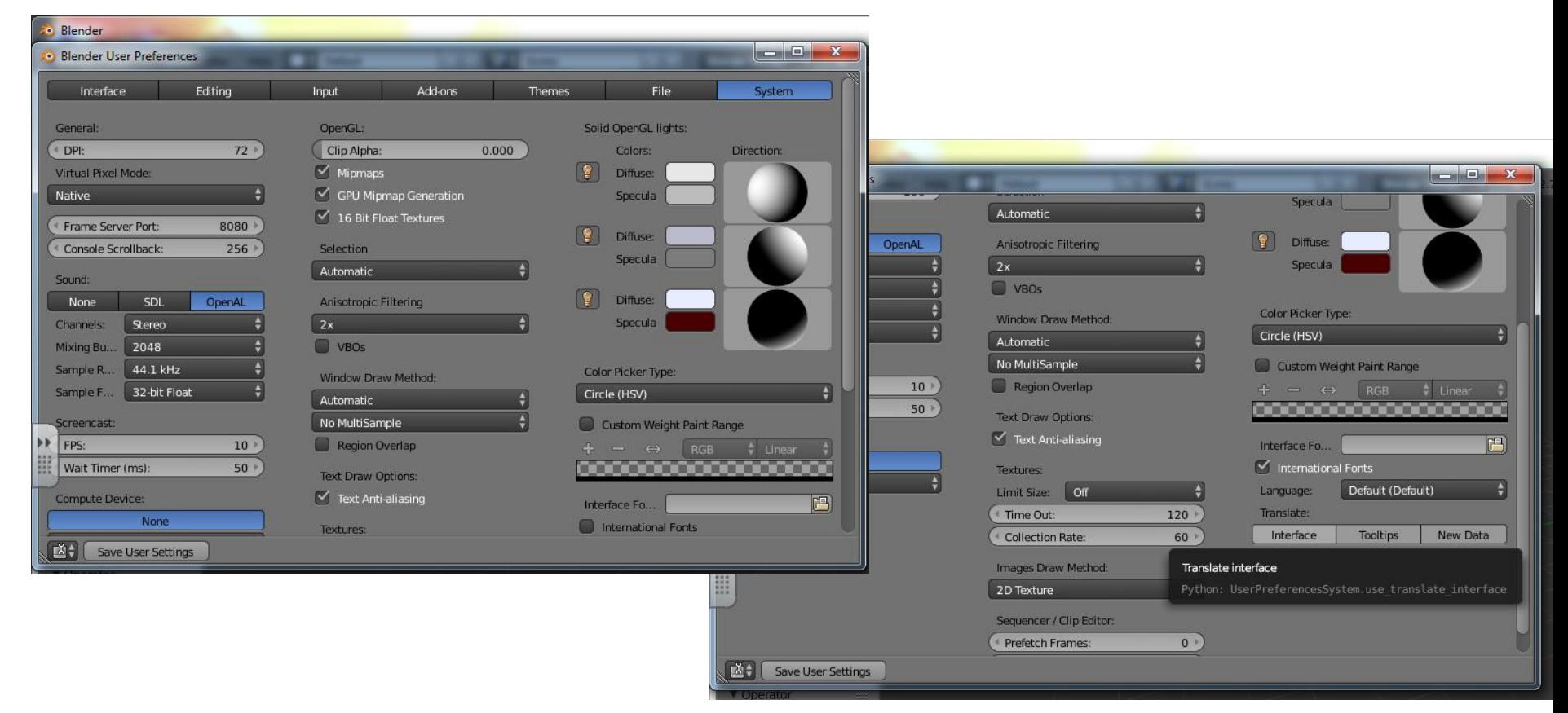

В последнем столбце действий найти Interfaces.

После нажатия на эту кнопку интерфейс программы переключится на русский язык.

### Настройка программы на русский язык

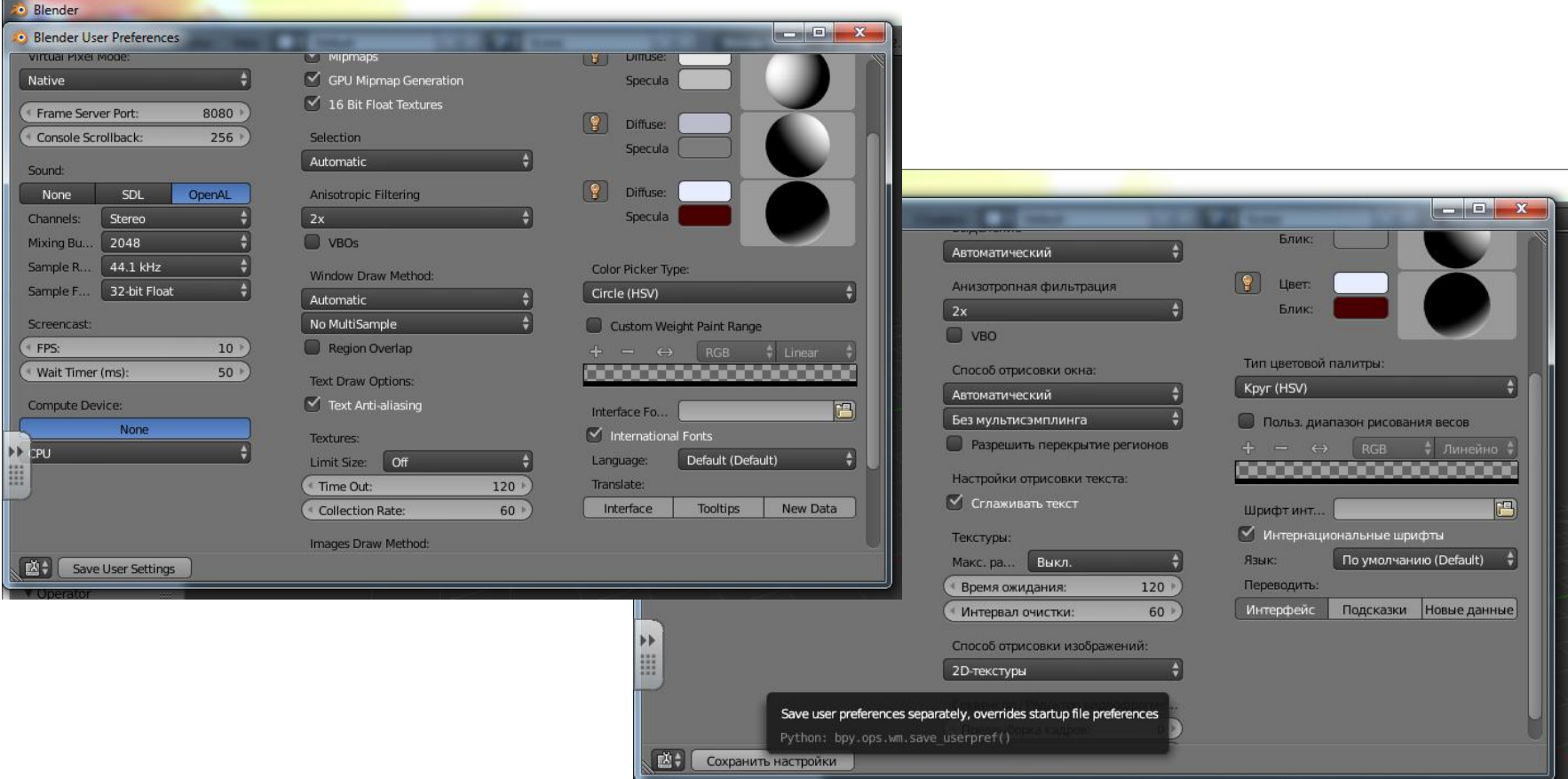

Нажать на кнопку Сохранить настройки, чтобы при последующих открытиях программы интерфейс оставался на русском языке.

# Сохранение файлов

Программа не сохраняет изменения при выходе из нее. Но можно настроить предупреждение о том, что есть несохраненные изменения.

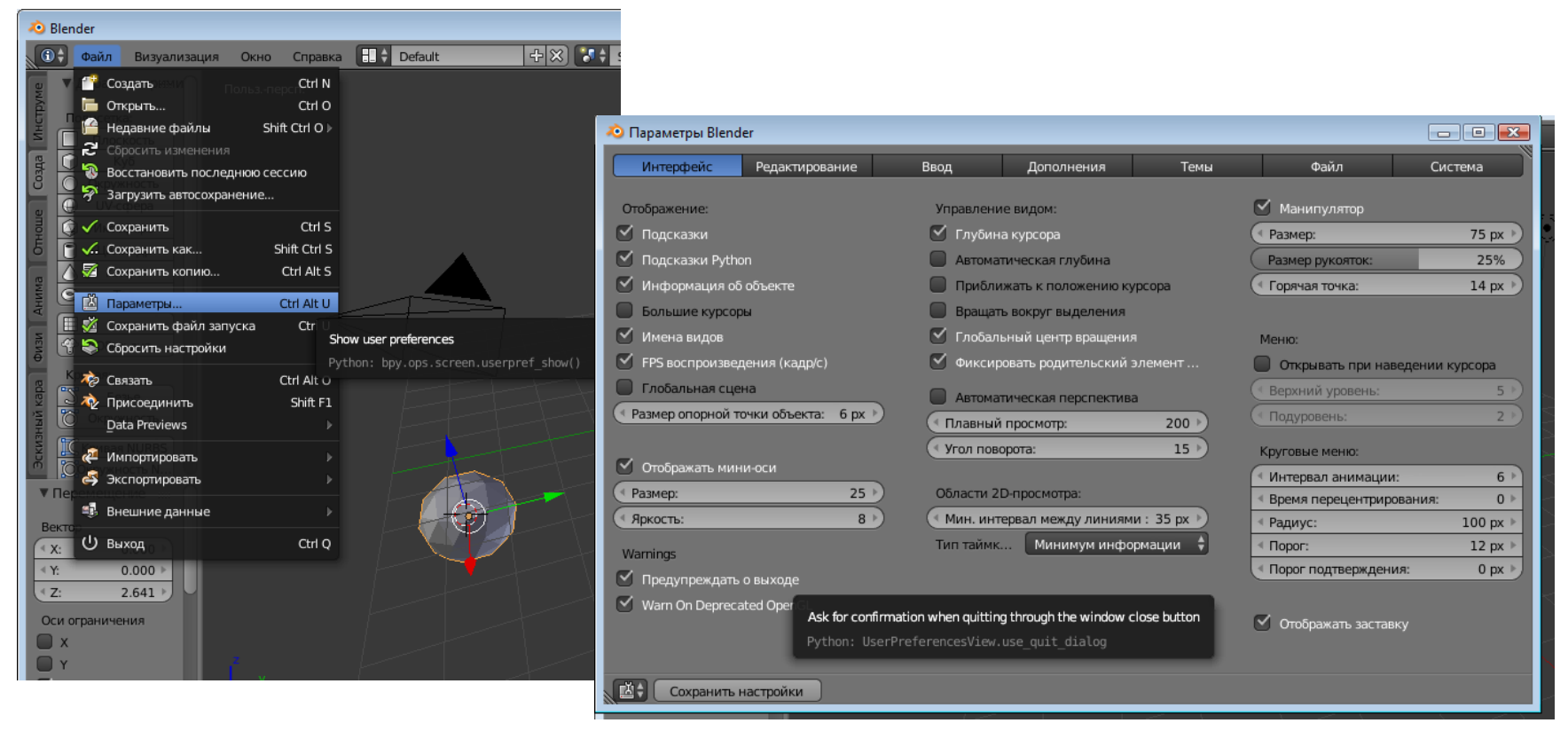

#### Меню Файл – Параметры

Вкладка Интерфейс, поставить галочку в строке Предупреждать о выходе. Нажать Сохранить Настройки.

# Сохранение файла для печати на 3D-принтере

Программа для 3D-принтера работает с форматами: .obj, .stl

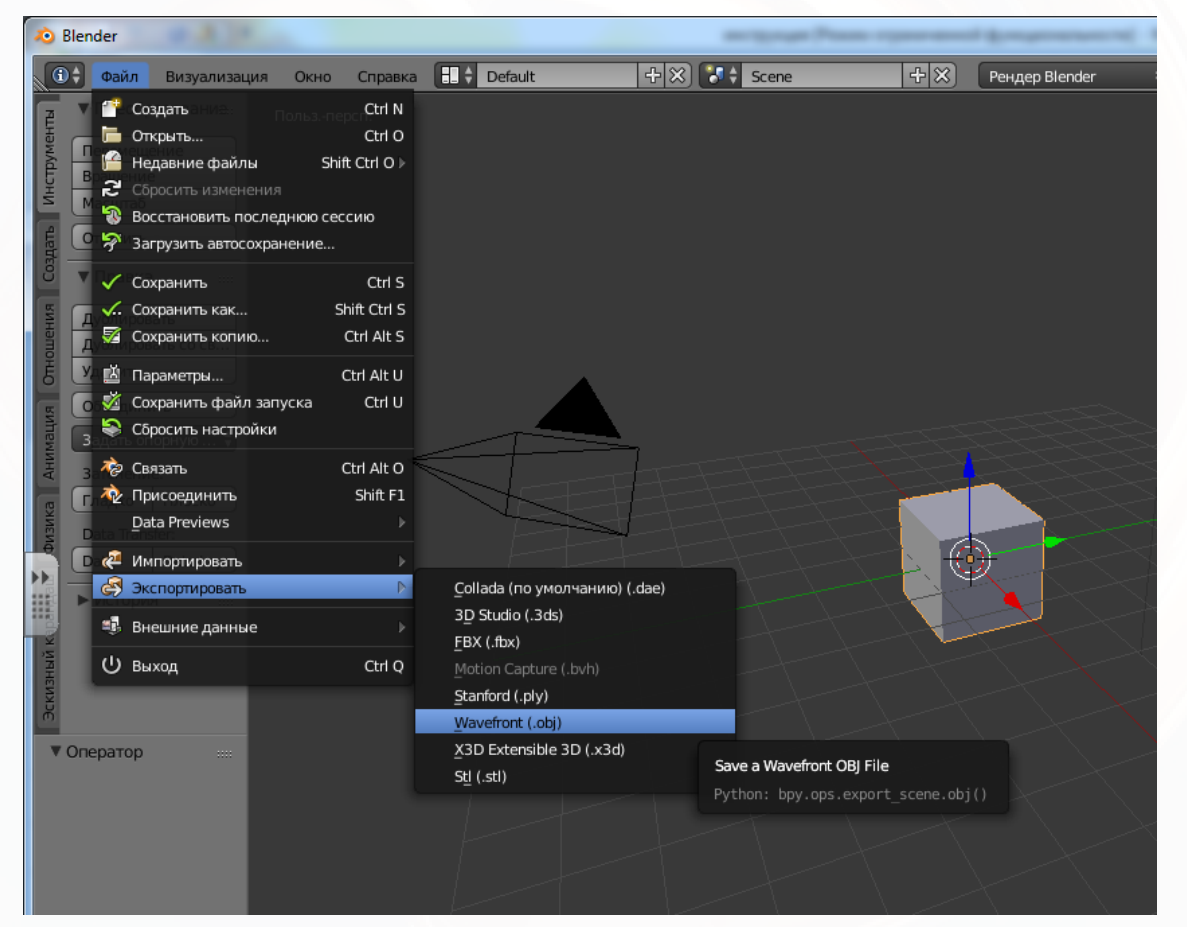

Для сохранения в этих форматах открываем меню Файл – Экспорт, выбираем нужный формат.

# Рендеринг

- Формирование изображения по созданной сцене называется рендерингом (отрисовкой). В Blender, чтобы посмотреть конечное изображение можно нажать F12.
- Такие особенности как материалы, освещение, oversampling и тени контролируют эффекты и качество рендера. Чем больше этих элементов вы добавляете, тем более реалистичной становится ваша сцена, но это также увеличивает время создания вашего изображения.

# Материалы и Текстуры

- Материалы придают объекту реализм с помощью различных эффектов. Вы можете контролировать блеск (specularity), характер светового излучения, прозрачность, а также повторение образца материала. Просчет пути лучей (Raytracing) дает возможность получить эффекты отражения (mirror) и преломления (refraction).
- Текстуры могут быть сделаны из любой отсканированной фотографии или нарисованного объекта в любом редакторе изображений. Могут быть использованы изображения практически в любом формате (jpeg, bitmap, png).

## Освещение

- Лампы добавляют реализма вашей сцене с помощью различного типа отражений и теней. Вы можете контролировать тип, интенсивность, а также цвет освещения.
- Некоторые лампы могут создать эффект ореола при освещении 'тумана' или 'пыли'. Или заставить их объемно светиться. Также вы сможете настроить дистанцию иллюминации.

## Камеры

• Камера - это ваша точка наблюдения сцены. Вы можете контролировать ее как настоящую камеру: управлять длиной объектива, чтобы увидеть объект крупным планом или под широким углом. Также можно настраивать область обзора камеры.

## Анимация

• Анимация - это серия отрендеренных изображений, формирующих видеоряд. На качество вашего фильма влияют все вышеперечисленные пункты, включая частоту кадров в секунду (FPS), размер изображения, тип файла и сжатие. Наиболее распространенный метод анимации называется *keyframing*. Ключевые кадры создаются в различные моменты анимации, а потом компьютер делает все остальные переходные кадры между этими ключами. Основные варианты анимации включают изменение размера, вращение и передвижение объектов

## Экран Blender'a

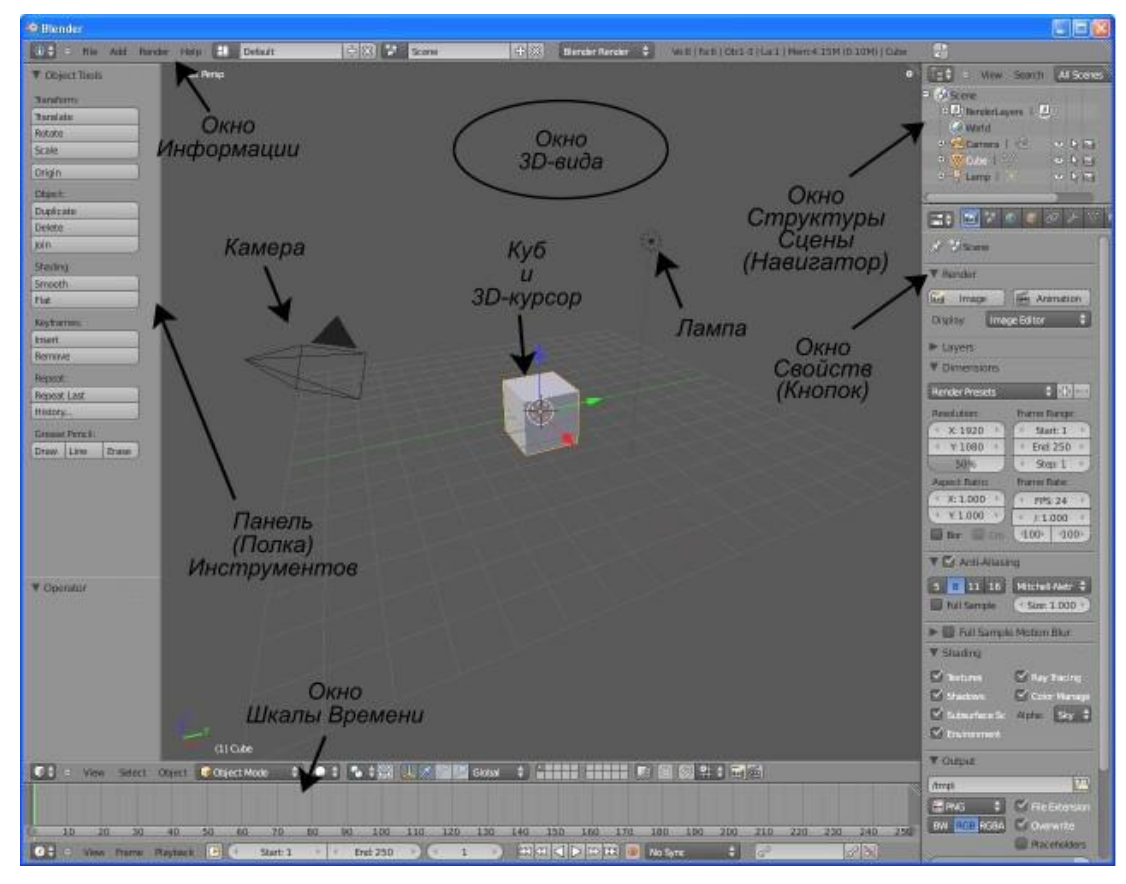

Куб - стандартный меш-объект, присутствует в сцене, чтобы было на что смотреть, Лампа - для освещения сцены, Камера - для определения точки отображения сцены.

Функции мыши:

*Левая* Кнопка Мыши (ЛКМ) перемещатет3D-курсор, окна и выделяет объекты. *Правая* Кнопка Мыши (ПКМ) используется для выбора объектов или их составляющих, таких как вершины, ребра, грани (в Режиме Редактирования). *Прокрутка* увеличивает или уменьшает масштаб отображения объектов *Нажатие* позволяет вращать вид отображения. *Удержание колеса мыши вместе с нажатой клавишей Shift п*озволяет панорамировать (двигать) вид отображения.

### Основные ортогональные виды (сверху, спереди и сбоку)

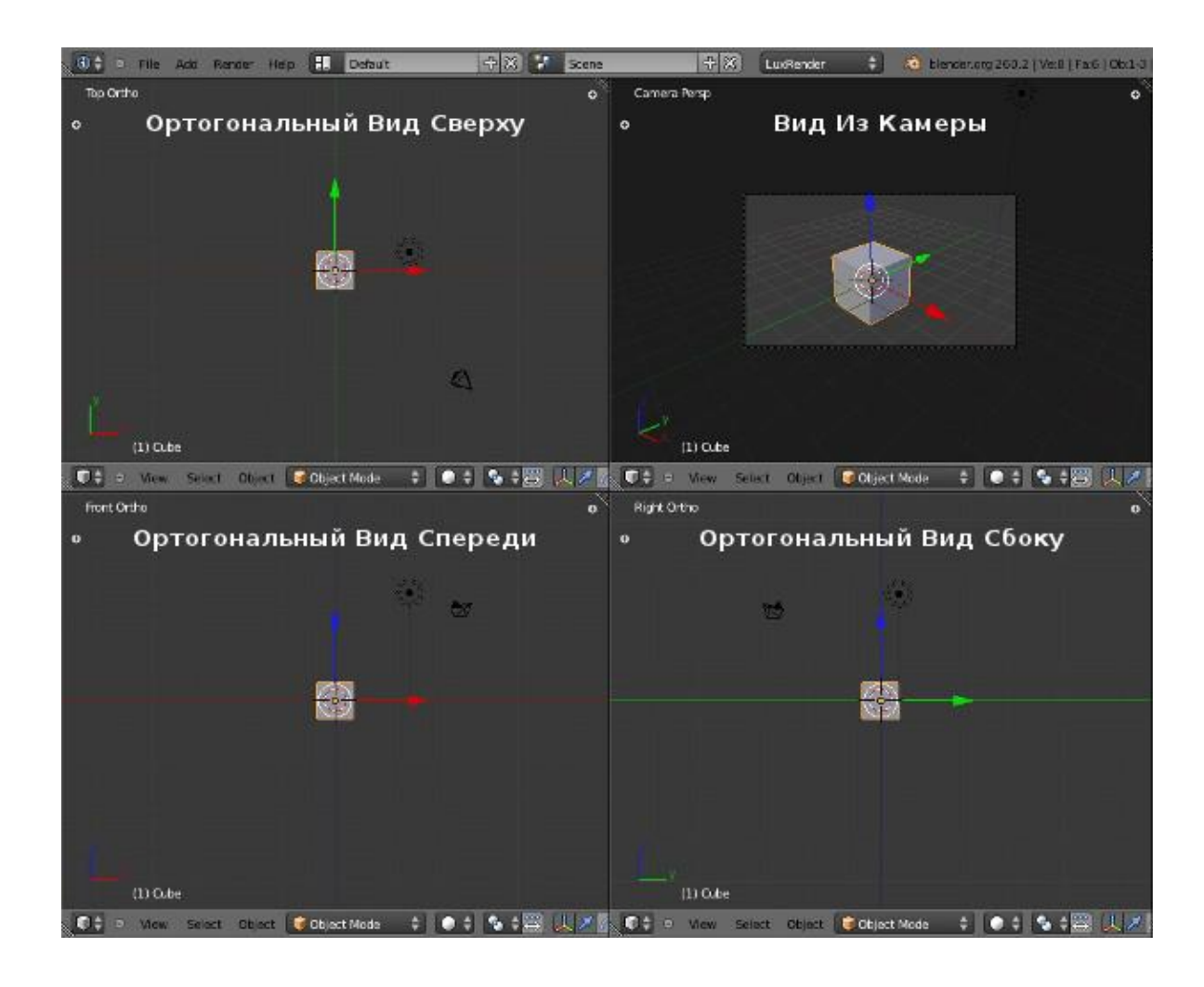

### Режим редактирования

- **Режим Редактирования** предназначен для изменения формы объекта путем выделения вершин и их перемещения. **Объектный Режим** влияет на объект в целом.
- **[ Tab ] - Переключение между Режимами Редактирования и выбора объектов**. Если Вы находитесь в Режиме редактирования объекта и создаёте новый объект, то он будет объединён с этим объектом.
- **Ctrl Z - Отмена последнего действия** *(UNDO)*. При каждом нажатии будет отменяться по одному действию (до 32 шагов для отмены по умолчанию). Если вы находитесь в *Режиме Редактирования*, то будут отменяться только шаги редактирования данного объекта.

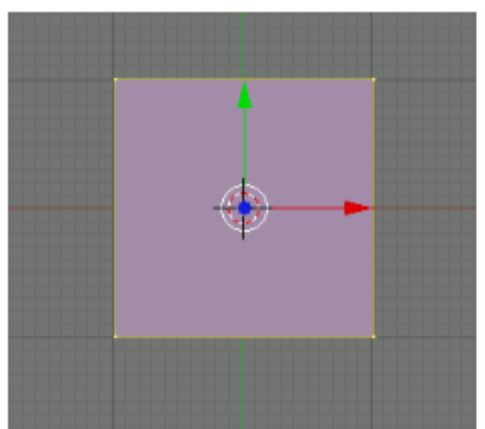

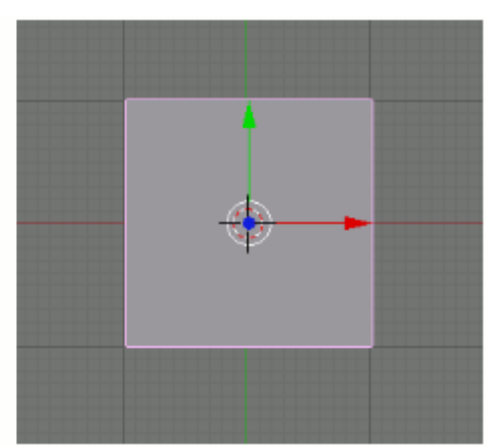

### **Редактирование вершин, рёбер и граней**

- Редактирование осуществляется с помощью кнопок меню 3D окна или с помощью клавиш G, S, R.
- После создания объекта у него выделены все части (в таком состоянии они подсвечены жёлтым цветом). Если снять выделение (клавиша A) и выделить какой-либо отдельно взятый элемент, то можно выделять либо только вершины, либо рёбра, либо грани, в зависимости от того, какой режим включён в данным момент.
- После выделения требуемого элемента, его можно передвигать, а в случае рёбер и граней ещё и изменять размер и поворачивать.

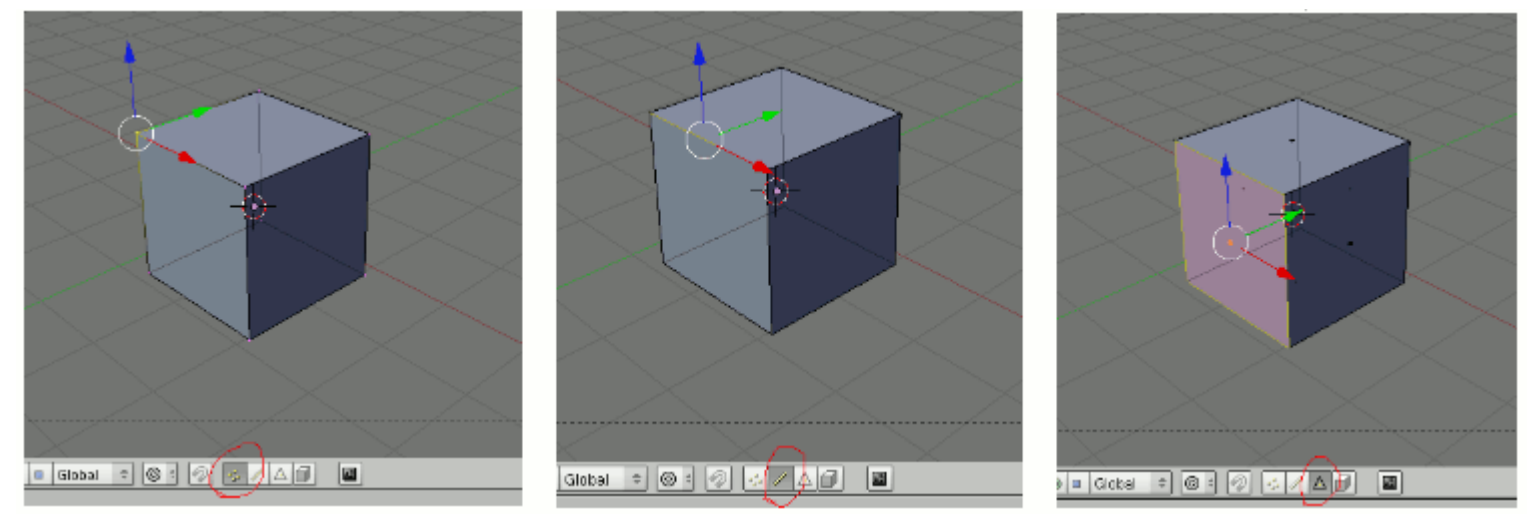

### **Изменение позиции, размера, и угла поворота объектов**

Чтобы изменить размер куба по всем осям с помощью клавиатуры необходимо выполнить следующую последовательность действий:

- выделить куб;
- расположить курсор мыши в 3D-окне в соответствие со следующей закономерностью: чем ближе курсор к центру объекта, тем больше будет производить изменения малейшее движение мыши; чем дальше курсор от центра объекта, тем слабее будет влияние движения мыши.

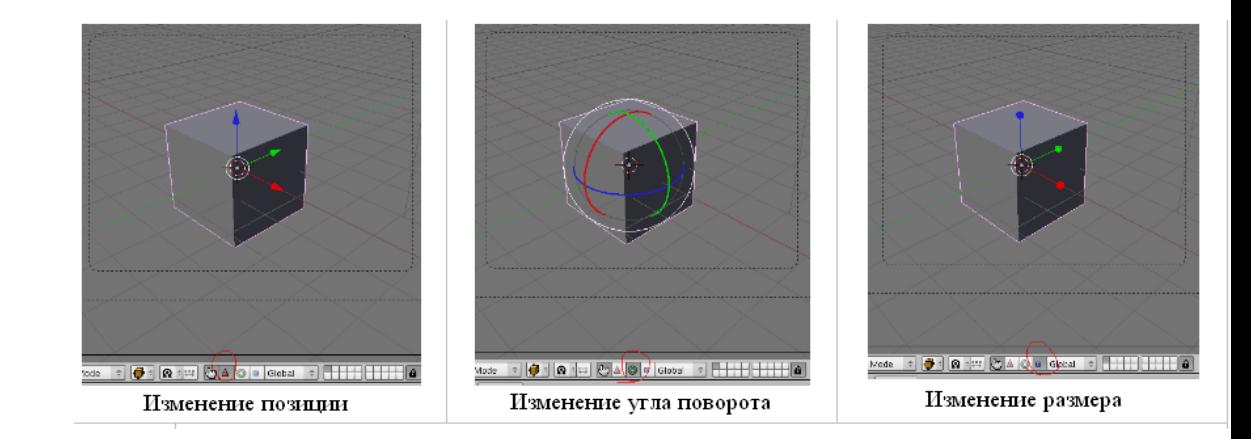

- нажать клавишу S (не зажимать!);
- перемещать курсор мыши, пока объект не достигнет необходимого размера;
- щёлкнуть левой клавишей мыши, чтобы согласиться с изменениями, или правой чтобы отказаться от них.
- Если при перемещении курсора зажать клавишу Ctrl, то любое изменение будет пошаговым (на определённую величину).
- Для изменении местоположения объекта на сцене используется клавиша G, для поворота R.
- Если изменения необходимо выполнить только по одной оси, то следом после клавиши S или др. следует нажать X или Y или Z, в зависимости от того, по какой оси требуется изменить объект.

При нажатии **Shift - " A "** осуществляется переход к разделу **Меш**  (Mesh). В появившемся меню предлагаются на выбор различные типы Мешей (их часто называют "примитивы"). Некоторые типы могут быть добавлены в список путем включения Add-on'ов в окне Настроек Пользователя (*User Preferences*).

#### Plane **Плоскость.**

Простейший двухмерный меш-объект. Его можно подразделить и, используя " Режим пропорционального Редактирования ", создать хорошую холмистую местность.

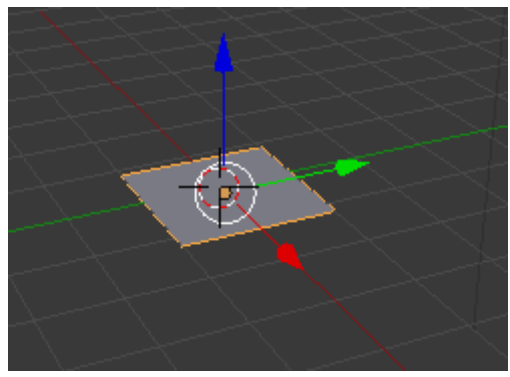

Cube **Куб.** 

Основной 3D меш-объект. Хорошо подходит для конструирования прямоугольных моделей.

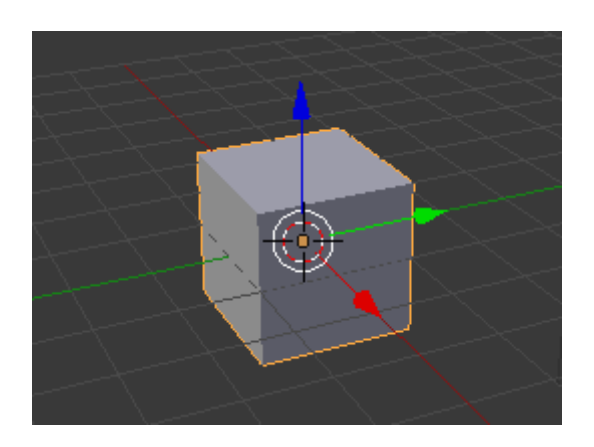

#### Circle **Окружность.**

Не отображается как 3D объект пока не заполнен (**fill**), но его можно выдавливать (**extrude**) и изменять форму.

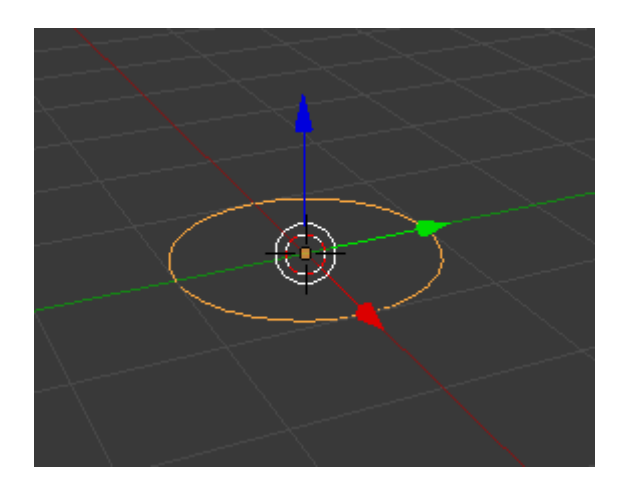

UV Sphere **Сфера**, сгенерированная **из окружностей и сегментов.**  Похожа на глобус, состоящий из параллелей и меридианов.

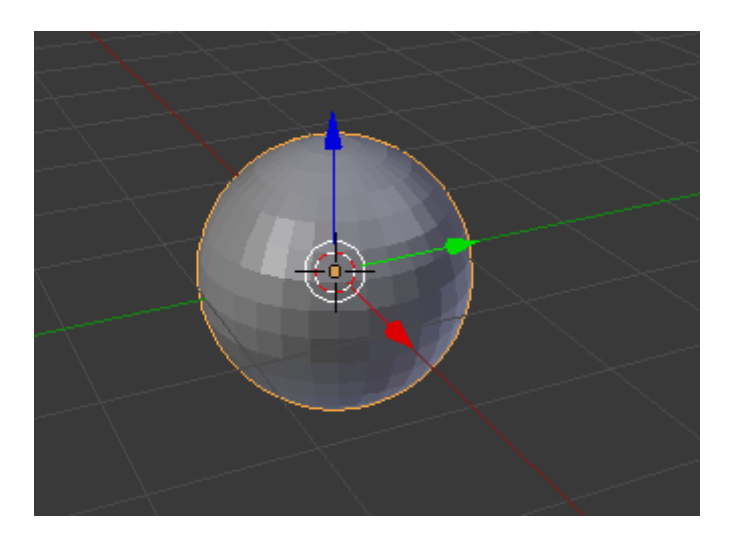

Cylinder **Цилиндр.** 

Похож на бочку, закрытую с обеих сторон. Если убрать оба конца — получится труба.

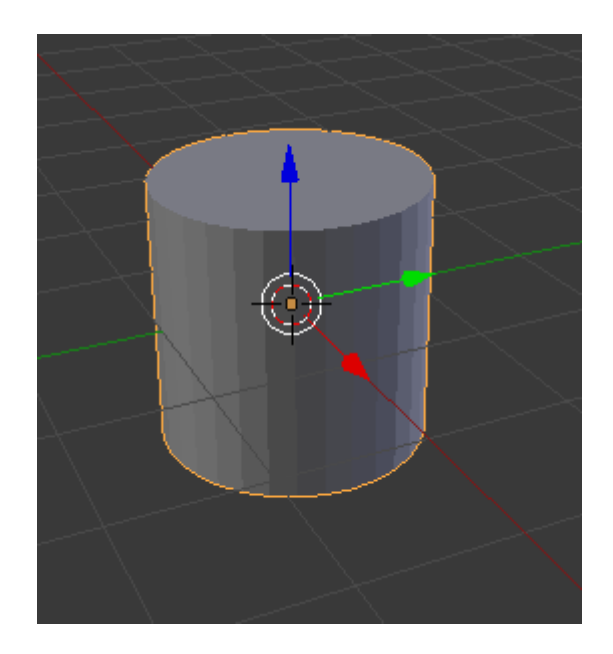

#### Cone **Конус.**

Основная закрытая коническая форма.

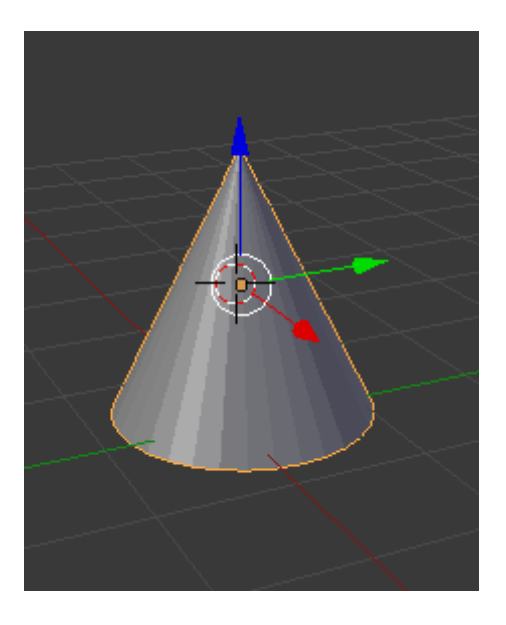

#### Grid **Сетка.**

Может использоваться и экструдироваться как плоскость.

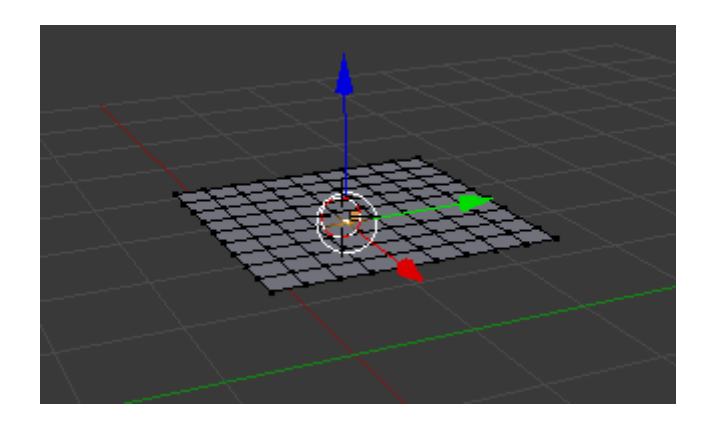

Monkey **Обезьянка.** 

Забавный меш-объект по имени Сюзанна (Suzanne), который один из разработчиков программы, Виллем-Пол ван Овербрюгер (Willem- Paul van Overbruggen (SLiD3)), решил добавить в список меш-объектов.

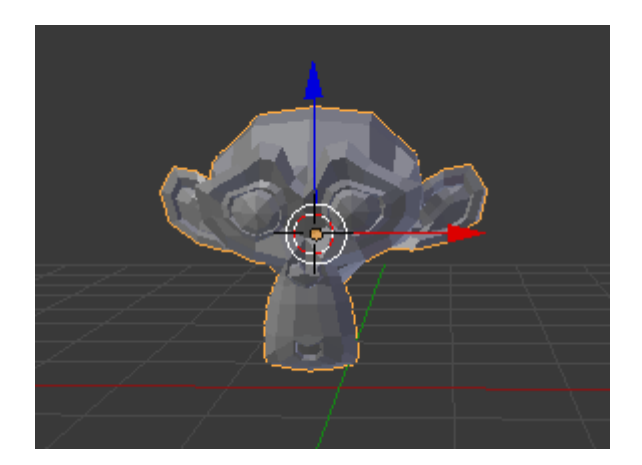

Torus **Тор**  Меш в форме бублика.

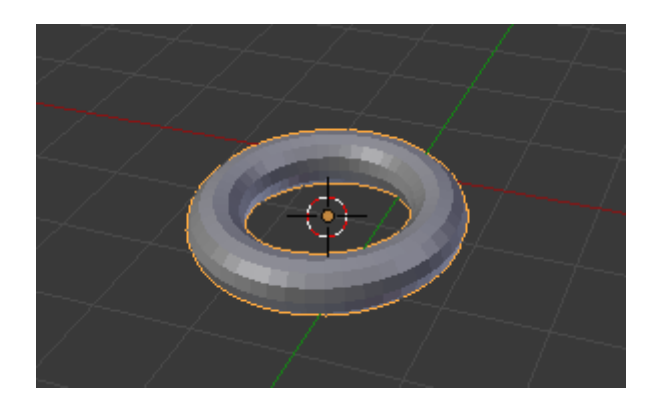

### Перемещение объекта по осям

- Синяя вверх (ось Z);
- Зеленая вправо/влево (ось Y);
- Красная вперед/назад (ось X).

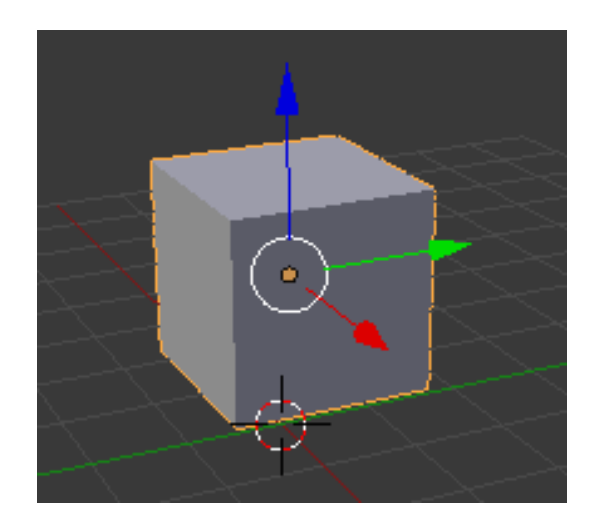

### Выделение объекта

- Объект выделяется ПРАВОЙ клавишей мыши. Перемещение объекта осуществляется при нажатой ПРАВОЙ клавишей мыши. Фиксация нового местоположения объекта – ЛЕВОЙ клавишей мыши.
- После выделения вершин вы можете использовать основные команды модификации: **" G "**- перемещение, **" S "** масштабирование, **" R "**- вращение.

![](_page_27_Figure_3.jpeg)

![](_page_27_Picture_4.jpeg)

В заполненном (Solid) режиме отображения эта кнопка скроет все задние вершины, ребра и грани. (Скроет невидимые части геометрии)

### Ортогональные виды

- **Цифровая клавиатура ( NumPad )**  Управление видами в окне 3D-вида над которым находится курсор мыши. Осуществляется клавишами на цифровой клавиатуре,.
- **" 7 "**  вид сверху,
- **" 1 "**  вид спереди,
- **" 3 "**  вид сбоку,
- **" 0 "**  вид из камеры,
- **" 5 "**  перспектива включение / выключение,
- **" . "**  позиционирование вида на выбранном объекте,
- **" 2 ", " 4 ", " 6 ", " 8 "**  разворачивают сцену в соответствующих направлениях,
- **" + и - "**  приближение и удаление вида. Так же контролируют область влияния инструмента пропорционального редактирования вершин.

![](_page_29_Picture_0.jpeg)

## Cоздание материалов в BLENDER

- 1. Материал всегда создается перед добавлением текстуры.
- 2. Выберите объект, с которым вы хотите работать.

![](_page_30_Picture_3.jpeg)

3. Задание цвета объектам: выделите объект и отобразите справа на панели редактор материалов.

![](_page_30_Picture_5.jpeg)

- 4. Если на панели ничего нет, нажмем кнопку New,и выделенному объекту будет присвоен материал по умолчанию. На вкладке Material параметр Diffuse - по умолчанию светло-серый. Щелкнем по серому прямоугольнику и выберем другой цвет, нажмем Enter.
- 5. Тень . Чтобы предметы отбрасывали тени, нужно выделить источник света (Sun), и справа на панели на вкладке «Shadow» нажать кнопку RayShadow.

## Создание группы

- Выделить нужные объекты, нажать Ctrl+G (если групп будет несколько сразу введите имя группы). Цвет для объектов входящих в группу изменится на зелёный.
- Для удаления объекта из группы, нужно выделить его и нажать Ctrl+Alt+G. (Также можно разделить всю группу).
- Для выделения всей группы нажмите Shift+G и щёлкните по строке Group в выпавшем списке. (Объекты входящие в группу сохраняют возможность индивидуальной трансформации).
- Если вы добавляете объект, находясь в режиме редактирования другого объекта, то он автоматически будет объединён с последним.

### Список литературы

- Материалы Инютиной Т. С., старшего преподавателя кафедры ЕМОиИТ ОГАОУ ДПО «БелИРО»
- 3D-моделирование в Blender. Курс для начинающих. URL: <http://younglinux.info/book/export/html/72> (дата обращения 20.03.2016).
- Все о программе Blender. URL: [http://b3d.mezon.ru/index.php/Blender\\_Basics\\_4-rd\\_edition](http://b3d.mezon.ru/index.php/Blender_Basics_4-rd_edition) (дата обращения 18.03.2016).
- Официальный сайт. URL: [http://](http://b3d.mezon.ru/index.php/Blender_Basics_4-rd_edition) [www.blender.org](http://www.blender.org/) (дата обращения 18.03.2016).